## **TDS-C01Q&As**

Tableau Desktop Specialist

### **Pass Tableau TDS-C01 Exam with 100% Guarantee**

Free Download Real Questions & Answers **PDF** and **VCE** file from:

**https://www.leads4pass.com/tds-c01.html**

100% Passing Guarantee 100% Money Back Assurance

Following Questions and Answers are all new published by Tableau Official Exam Center

**C** Instant Download After Purchase

**83 100% Money Back Guarantee** 

365 Days Free Update

**Leads4Pass** 

800,000+ Satisfied Customers

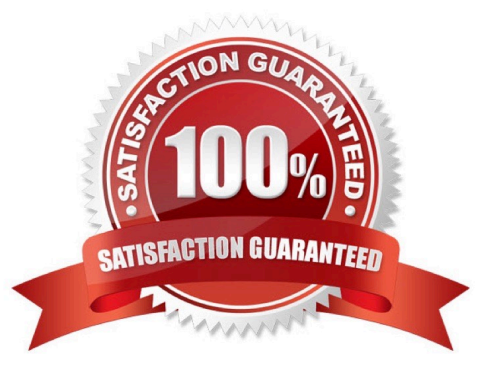

### **QUESTION 1**

Which statement accurately describes aliases?

- A. You can assign an alias to a field member before creating a visualization.
- B. When you assign an alias, the name changes in the database.
- C. You can create an alias for a discrete measure.
- D. You can create an alias for a continuous dimension.

Correct Answer: A

Alias is only available for discrete dimensions. So C and D are wrong. B is wrong because it doesn\\'t change the real database. So the answer is A.

### **QUESTION 2**

What are two ways to share a dashboard as an image file? (Choose two.)

- A. A dashboard export button
- B. Export Image on the Dashboard menu
- C. Export on the Worksheet menu
- D. Copy Formatting on the Format menu

Correct Answer: AB

### **QUESTION 3**

Which of the following returns the Absolute Value of a given number?

- A. ABS(Number)
- B. CEILING(Number)
- C. FLOOR(Number)
- D. ZN(Number)

Correct Answer: A

From the official Tableau website: Reference: https://help.tableau.com/current/pro/desktop/enus/functions\_functions\_number.htm

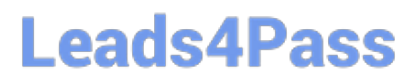

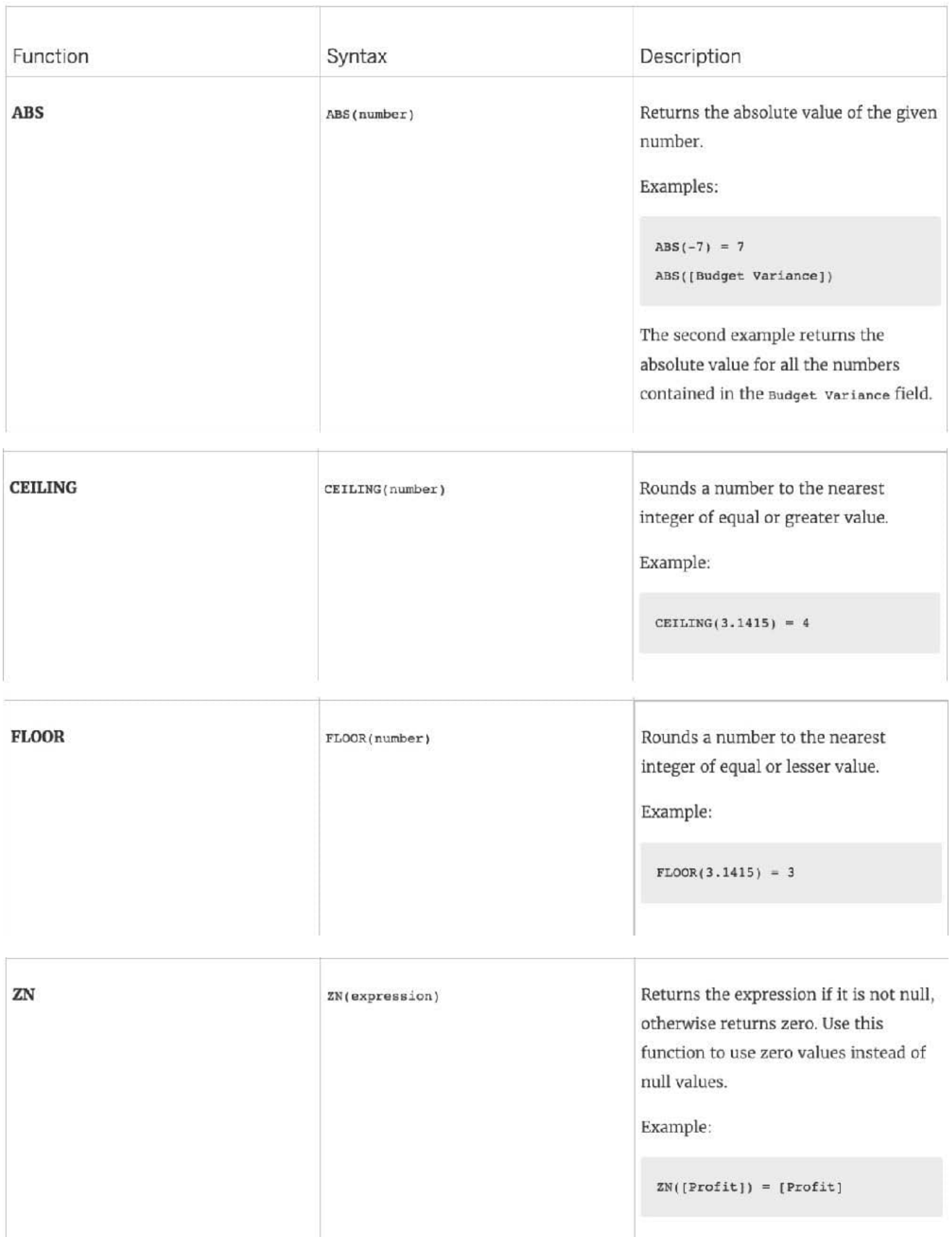

### **QUESTION 4**

What two methods can you use to change the font of a worksheet title? (Choose two.)

- A. Select Format on the menu, and then select Title and Caption.
- B. Select Format on the menu, and then select Font.
- C. Double-click the title in a particular view and use the dialog box.
- D. Right-click the title in a view, and then select Format Title.

Correct Answer: BC

### **QUESTION 5**

As a general best practice, how many categories can a pie chart display effectively?

A. 2 to 5

- B. 3 to 5
- C. 2 to 8
- D. 3 to 7

### Correct Answer: A

As a general best practice, your pie chart should contain 2 to 5 categories. Anything more than that is not easy for the eyes to distinguish. This is a common question and mentioned in Tableau\\'s own eLearning module as well! See how to build a pie chart: Reference: https://help.tableau.com/current/pro/desktop/en-us/buildexamples\_pie.htm

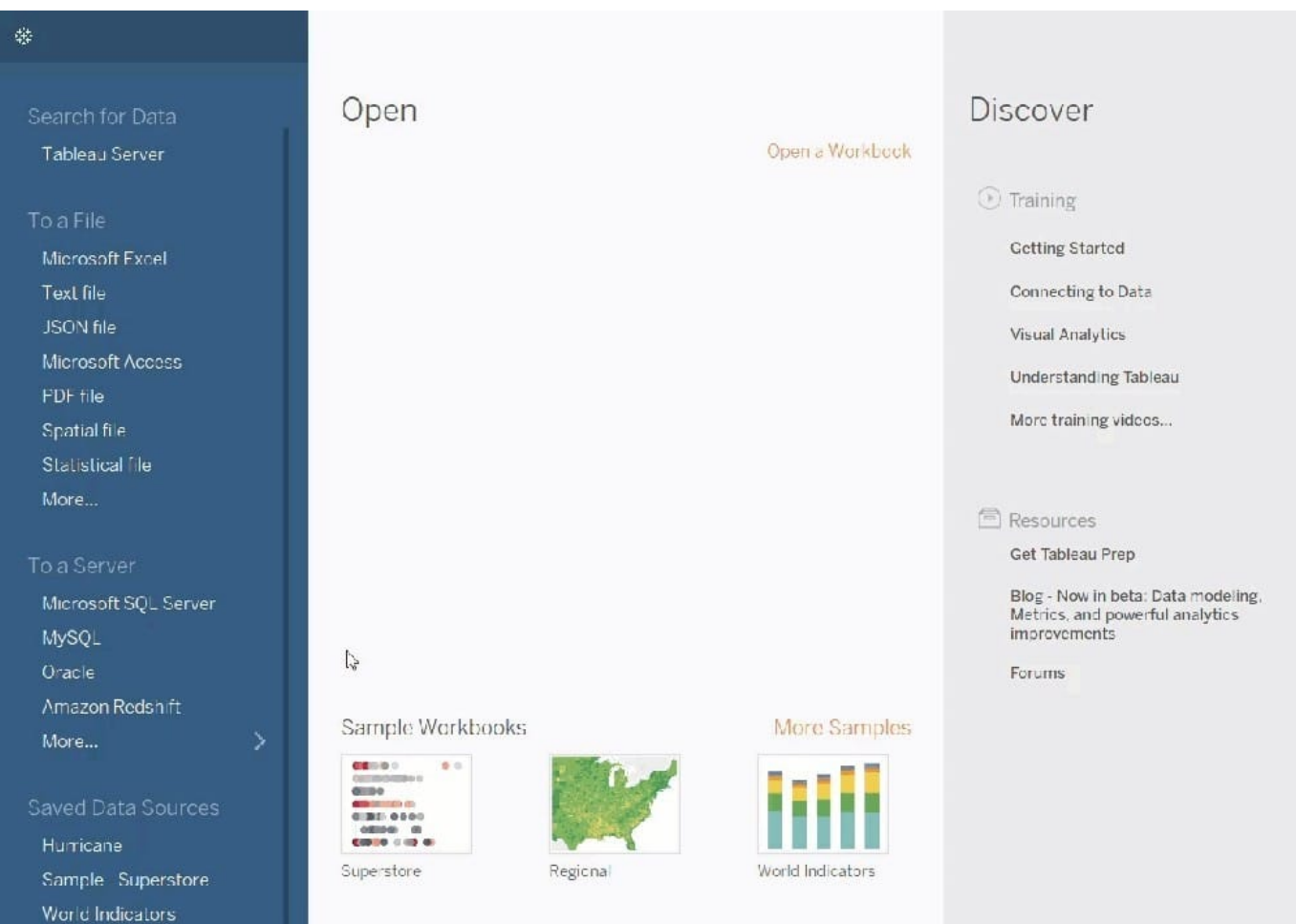

### **QUESTION 6**

You have the following visualization.

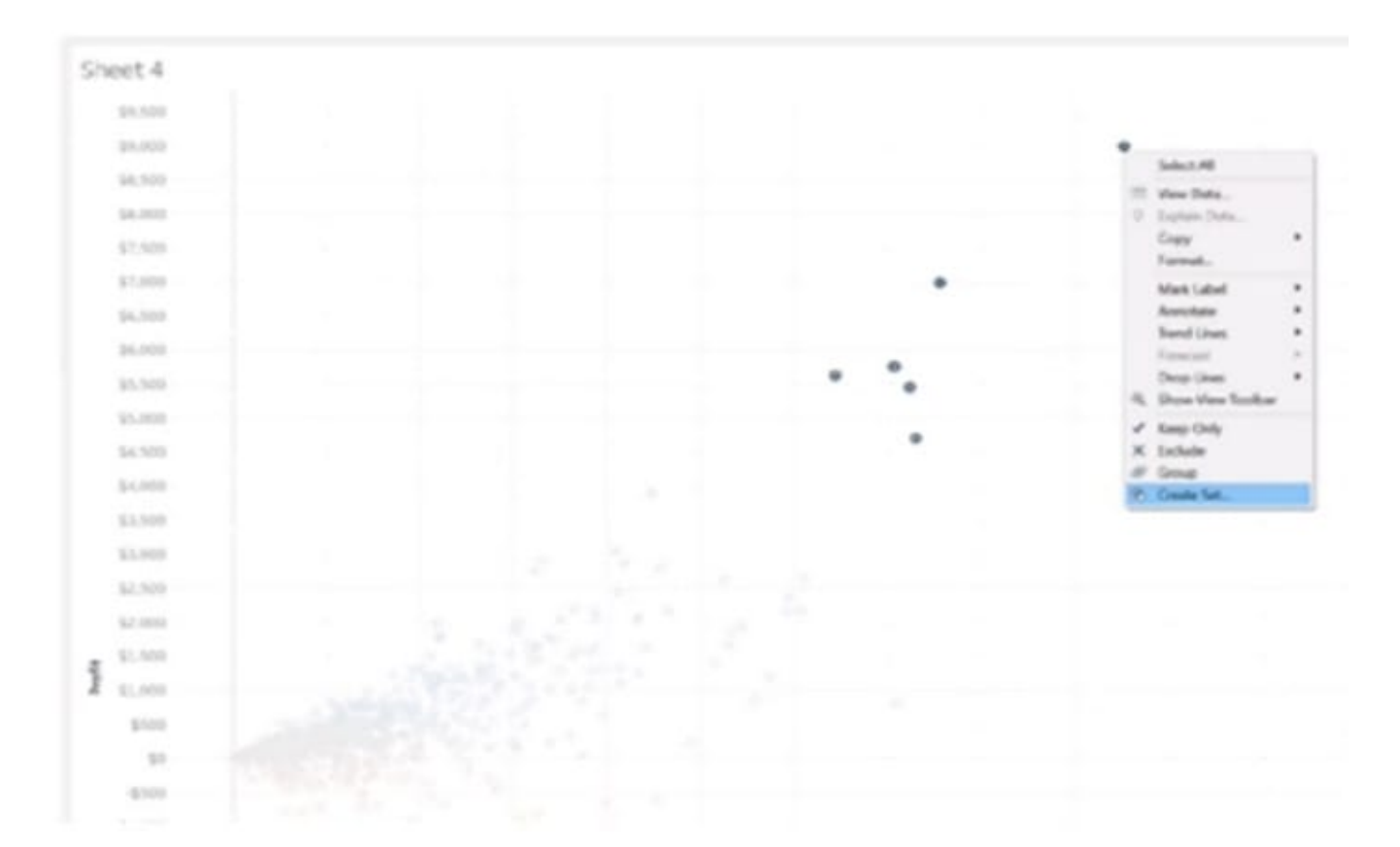

Which set type is created when you select the Create Set option?

A. A combined set

**Leads4Pass** 

- B. A Top N set
- C. A fixed set
- D. A dynamic set
- Correct Answer: C

### **QUESTION 7**

Which mark type is used in a highlight table?

- A. Area
- B. Square
- C. Polygon
- D. Text
- Correct Answer: B

https://help.tableau.com/current/pro/desktop/en-us/buildexamples\_highlight.htm

### **QUESTION 8**

Using the Geo Data Table, create a Map showing Sales made per State. For the State of New York (NY), what was the amount in Sales (\$) made for Phone Assortments with White color?

A. \$16,581

- B. (Correct)
- C. \$147,950
- D. \$48,115
- E. \$33,768

### Correct Answer: A

Phew! Tricky one! You needed to use filters in this one. Follow along:

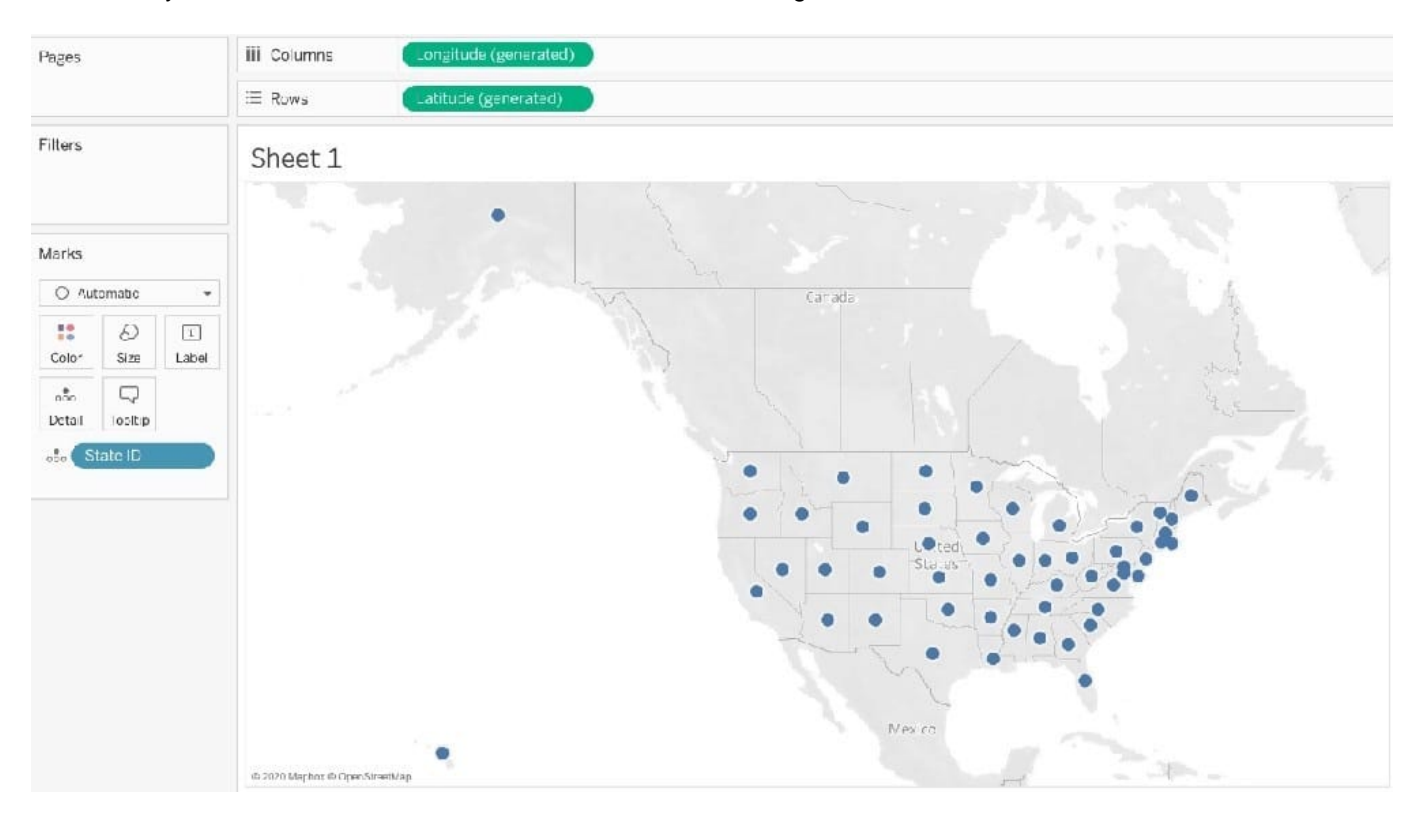

2) Next, as the question mentions, we need to focus on the Assortment PHONE, the color WHITE, and the state of NEW YORK.-> so we use filters for this! i) First drag Assortment to Filters, and select only Phones :

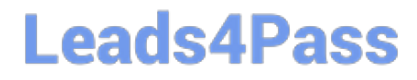

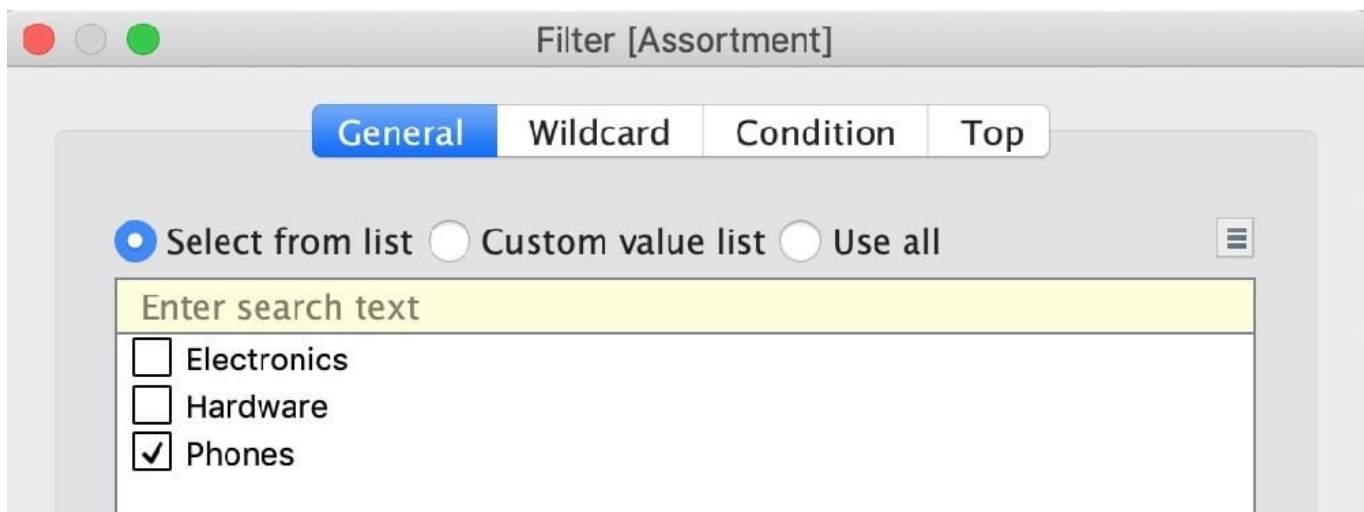

ii) Next, drag Color to Filters and Choose only White:

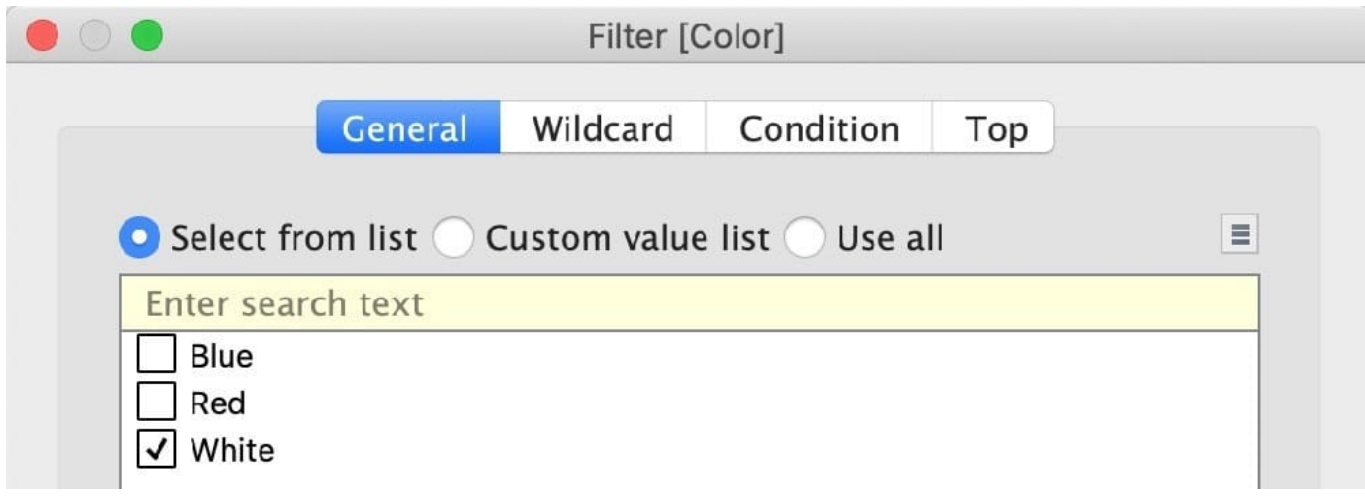

iii) Next, drag State ID to Filters, and choose New York (NY): And Voila! We have our answer as follows:

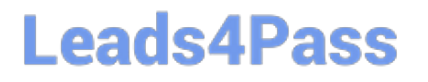

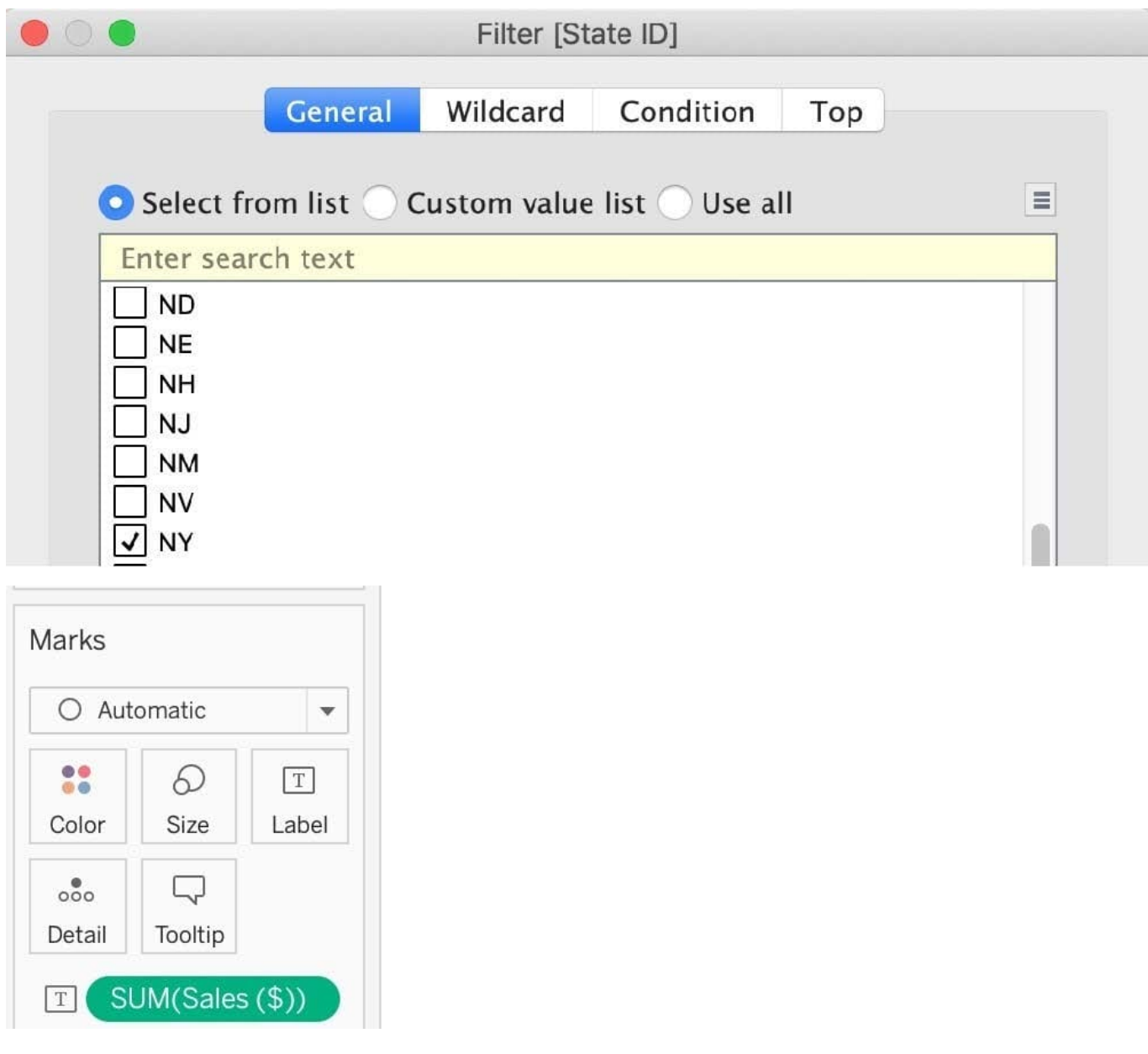

#### **https://www.leads4pass.com/tds-c01.html Leads4Pass** 2024 Latest leads4pass TDS-C01 PDF and VCE dumps Download

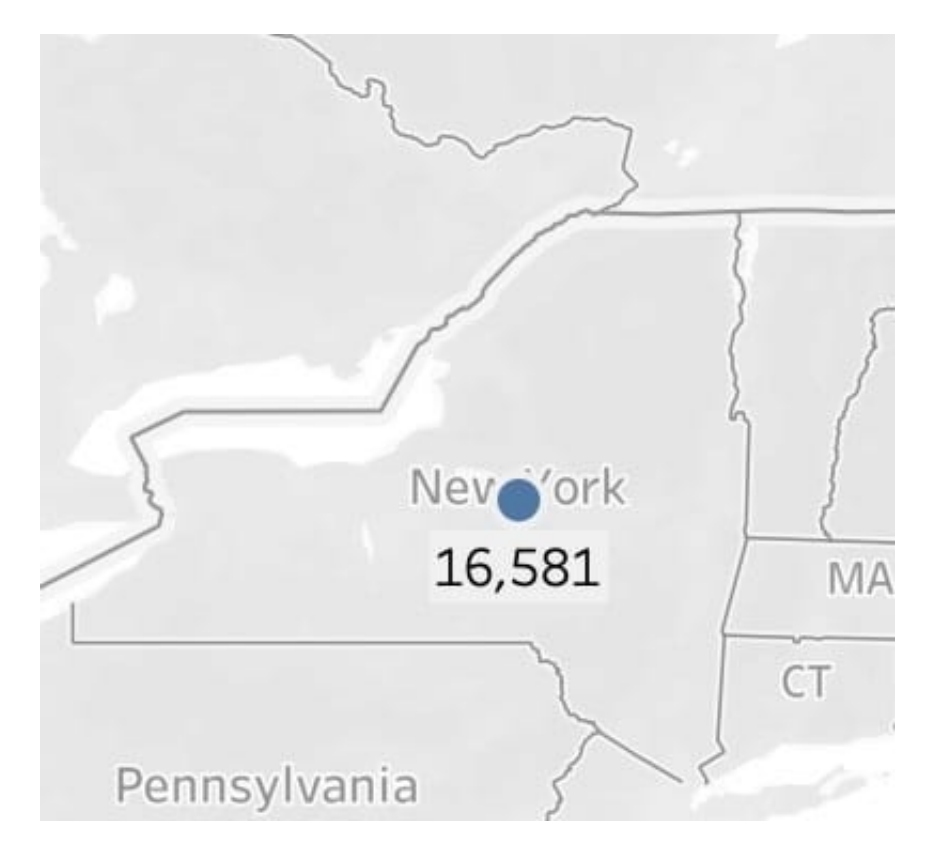

### iv) Last, drag Sales to Label

### **QUESTION 9**

To connect Tableau to a CSV data source what type of connection should you use?

A. Spatial

B. Excel

- C. Text
- D. JSON

Correct Answer: C

Tableau recognises a CSV file as a TEXT file, and therefore it is the correct option. The following are the steps to import a CSV file: 1) From the data connection screen, click on Text:

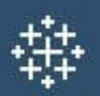

# Connect

Search for Data

**Tableau Server** 

To a File

**Microsoft Excel** 

**Text file** 

**JSON** file

**PDF** file

Spatial file

**Statistical file** 

More...

2) Choose the appropriate file, and click Open:

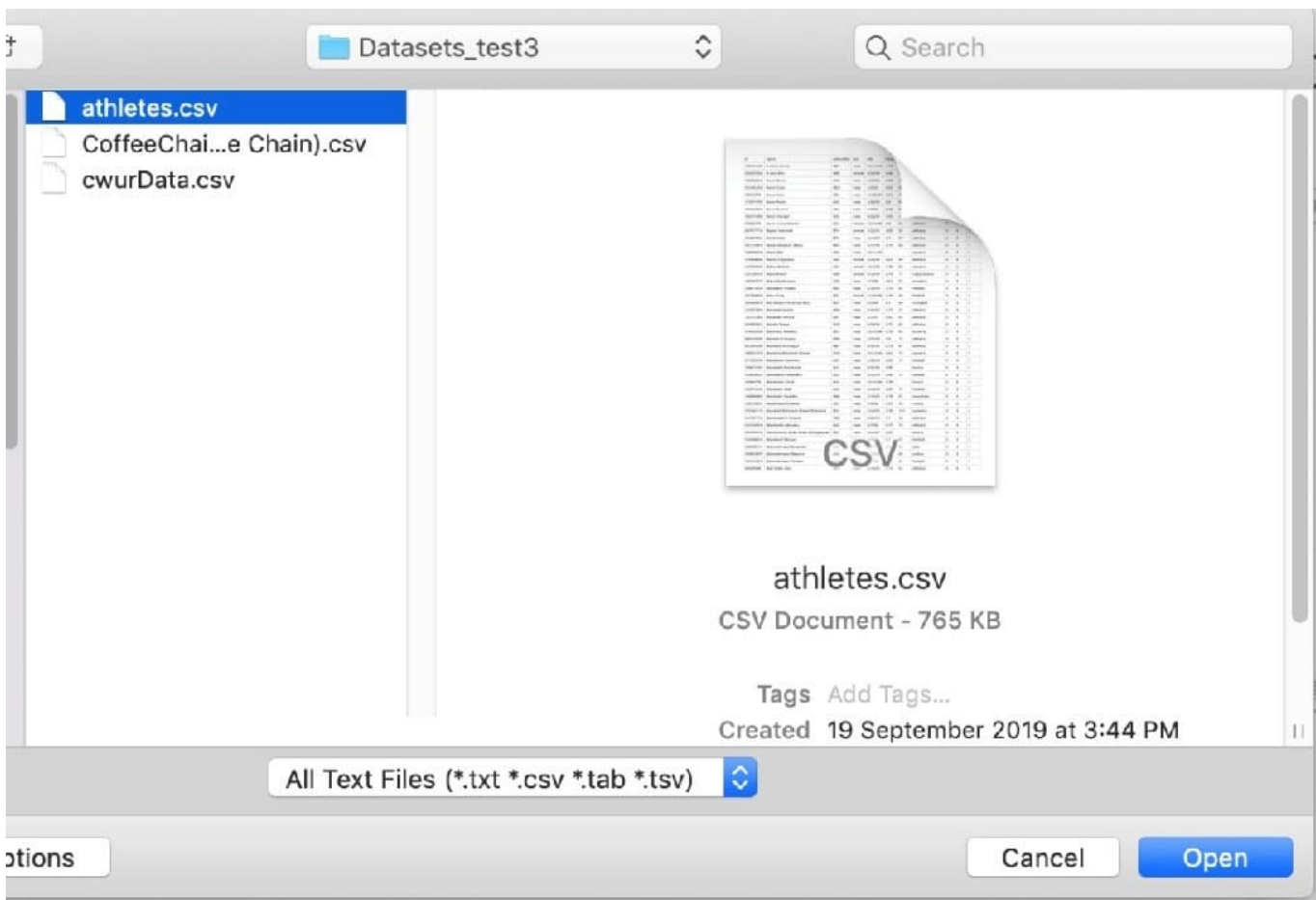

### 3) Finally, Tableau imports the data as shown below:

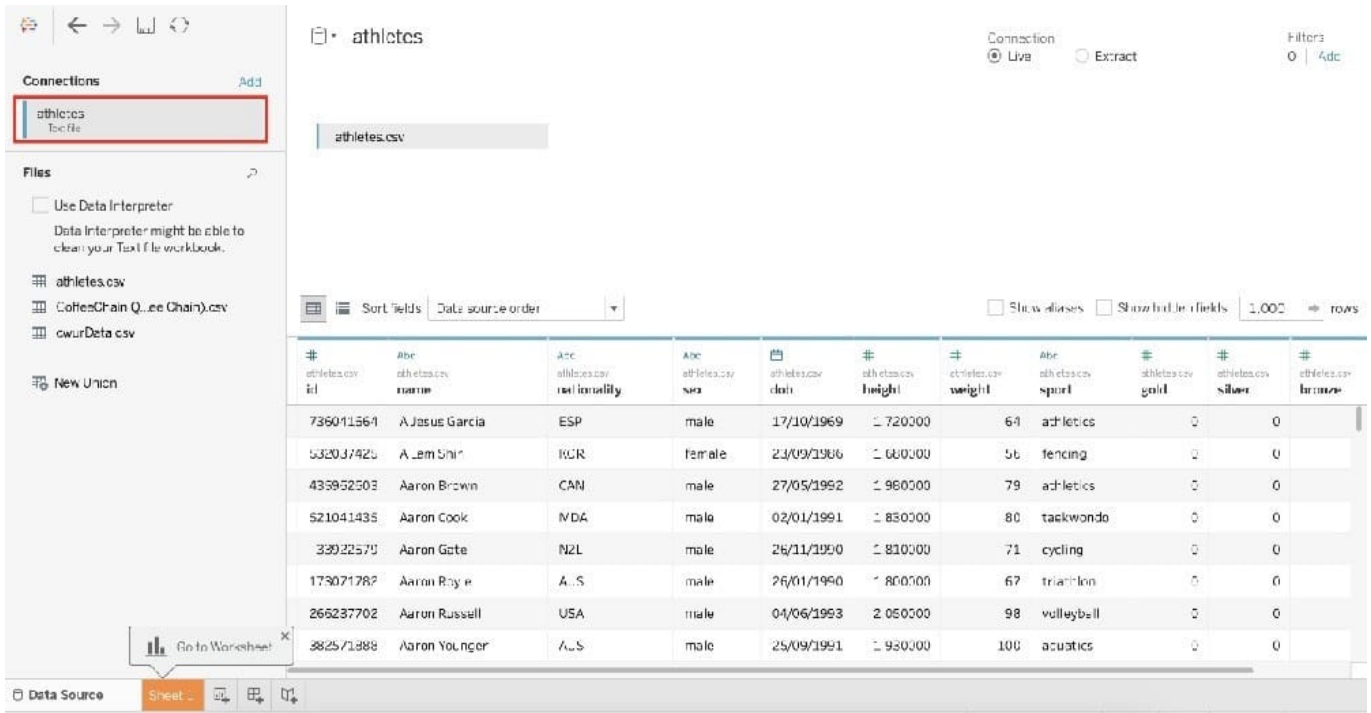

Reference: https://intellipaat.com/community/46338/how-to-import-csv-file-in-tableau

### **QUESTION 10**

Which statement accurately describes creating a group by selecting headers in a view?

- A. The grouped dimension is added to Color.
- B. A newly created group only exists in the current view.
- C. A new group updates the aliases from the selected headers.
- D. The grouped dimension replaces the original dimension field on Rows or Columns.

Correct Answer: D

The new group replaces the dimension on the shelf. It is not added to the Colors marks.

### **QUESTION 11**

Which of the following would you use to edit the Shape, colour, and Text of your visualisations?

- A. Marks Card
- B. Data Pane
- C. Filter Shelf
- D. Analytics Pane
- Correct Answer: A

The Marks Card allows us not only to edit the Shape, Text and Colour, but also to modify the Tooltip and the level of detail of the visualisation!

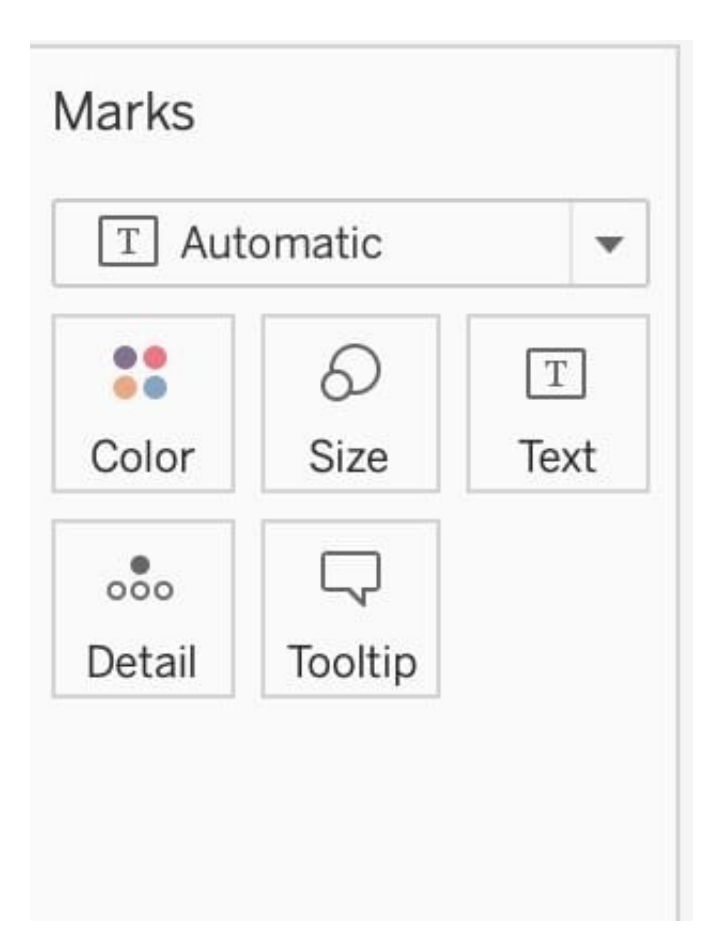

The Marks card is a key element for visual analysis in Tableau. As you drag fields to different properties in the Marks card, you add context and detail to the marks in the view.

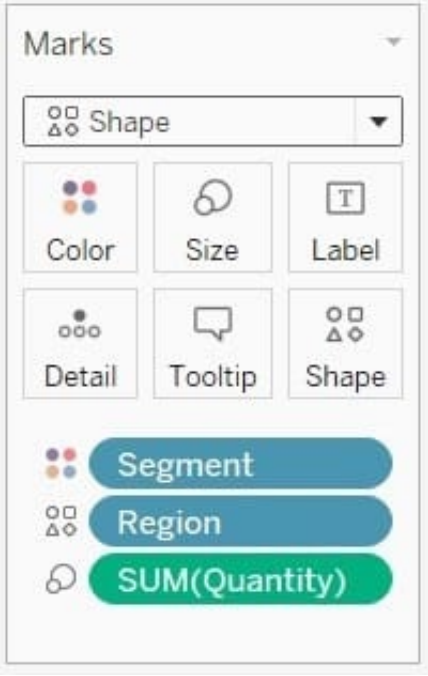

You use the Marks card to set the mark type (see Change the Type of Mark in the View), and to encode your data with color, size, shape, text, and detail. To change the mark settings, see Control the Appearance of Marks in the View.

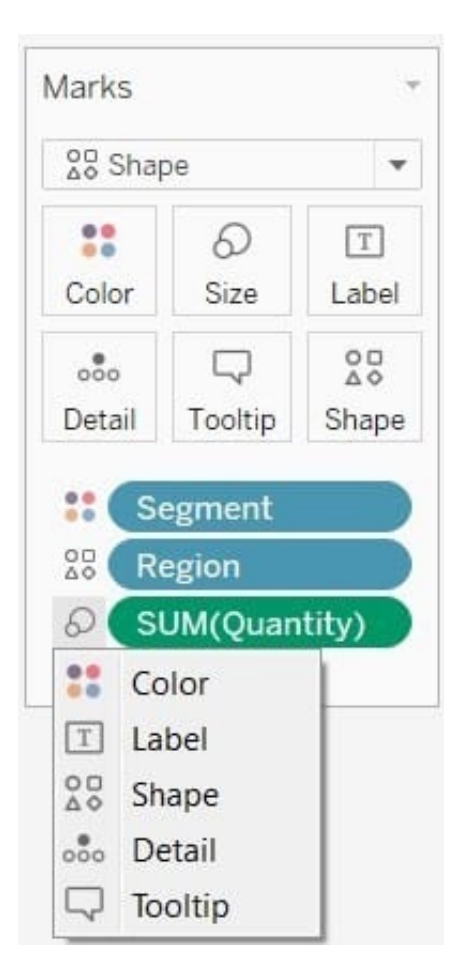

In this example, three different fields have been dragged to different properties in the Marks card. Segment is on Color, Region is on Shape, and Quantity is on Size. After you add a field to the Marks card, you can click the icon next to the

field to change the property it is using. You can also click the property buttons in the Marks card to change those settings.

Many properties can have multiple fields. For example, you can add multiple fields to Label, Detail, Tooltip, and Color. Size and Shape can only have one field at a time. For more details, see Control the Appearance of Marks in the View.

Reference: https://help.tableau.com/current/pro/desktop/en-us/buildmanual\_shelves.htm

### **QUESTION 12**

Which of the following 2 columns CANNOT be deleted in Tableau?

- A. Measure Names
- B. Number of Records
- C. Measure Values
- D. Calculated Fields
- Correct Answer: AC

Measure names and values CANNOT be deleted in Tableau like other columns can. These are auto-generated. Calculated Fields, and Number of records can both be deleted.

### **QUESTION 13**

True or False: LEFT JOIN returns all rows from the left table, with the matching rows in the right table

A. True

B. False

Correct Answer: A

This is true, indeed!

The LEFT JOIN keyword returns all records from the left table (table1), and the matched records from the right table (table2). The result is NULL from the right side, if there is no match.

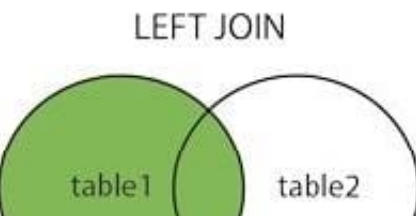

Reference: https://www.w3schools.com/sql/sql\_join\_left.asp

### **QUESTION 14**

What is created by a calculated field that has a formula of SUM(Sales) / SUM(Profit)?

- A. A measure
- B. A dimension
- C. A set
- D. A parameter

Correct Answer: A

### **QUESTION 15**

What do the colours Blue and Green represent in Tableau?

- A. Discrete and Continuous
- B. Measures and Dimensions
- C. Continuous and Discrete
- D. Dimensions and Measures

Correct Answer: A

Important question! If you selected Dimension and Measure, don\\'t worry! It is a very common mistake. But we\\'re here to learn aren\\'t we?

When you connect to a new data source, Tableau assigns each field in the data source as dimension or measure in the Data pane, depending on the type of data the field contains. You use these fields to build views of your data.

### Blue versus green fields

Tableau represents data differently in the view depending on whether the field is discrete (blue), or continuous (green). Continuous and discrete are mathematical terms. Continuous means "forming an unbroken whole, without interruption"; discrete means "individually separate and distinct."

- Green measures (SUM(Profit) and dimensions YEAR(Order Date) are continuous. Continuous field values are treated as an infinite range. Generally, continuous fields add axes to the view.
- Blue measures (SUM(Profit) and dimensions Product Name are discrete. Discrete values are treated as finite. Generally, discrete fields add headers to the view.

### Possible combinations of fields in Tableau

This table shows examples of what the different fields look like in the view. People sometimes call these fields "pills", but we refer to them as "fields" in Tableau help documentation.

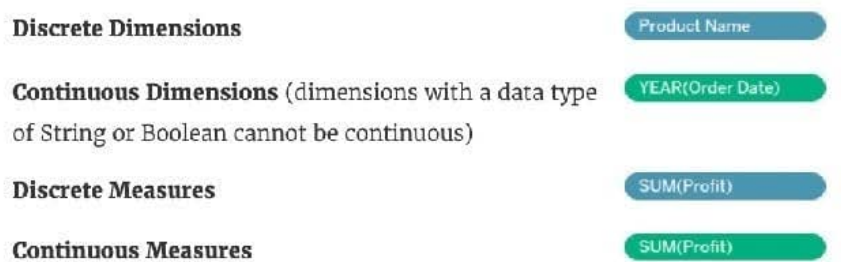

A visual cue that helps you know when a field is a measure is that the field is aggregated with a function, which is indicated with an abbreviation for the aggregation in the field name, such as:  $\left(\frac{\text{SUM(Profit)}}{\text{SUM(Profit)}}\right)$ . To learn more about aggregation, see List of Predefined Aggregations in Tableau and Aggregate Functions in Tableau.

But there are exceptions:

- . If the entire view is disaggregated, then by definition no field in the view is aggregated. For details, see How to Disaggregate Data.
- · If you are using a multidimensional data source, fields are aggregated in the data source and measures fields in the view do not show that aggregation.

### Examples of continuous and discrete fields used in a view

In the example on the left (below), because the Quantity field is set to Continuous, it creates a horizontal axis along the bottom of the view. The green background and the axis help you to see that it's a continuous field.

In the example on the right, the Quantity field has been set to Discrete. It creates horizontal headers instead of an axis. The blue background and the horizontal headers help you to see that it's discrete.

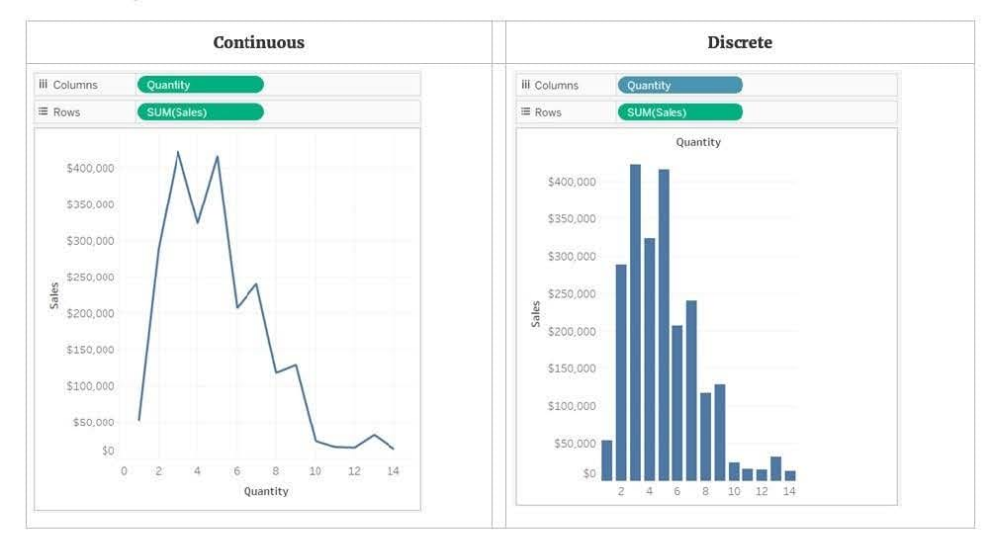

In both examples, the Sales field is set to Continuous. It creates a vertical axis because it continuous and it's been added to the Rows shelf. If it was on the Columns shelf, it would create a horizontal axis. The green background and aggregation function (in this case, SUM) help to indicate that it's a measure.

The absence of an aggregation function in the Quantity field name help to indicate that it's a dimension.

### Dimension fields in the view

When you drag a discrete dimension field to Rows or Columns, Tableau creates column or row headers.

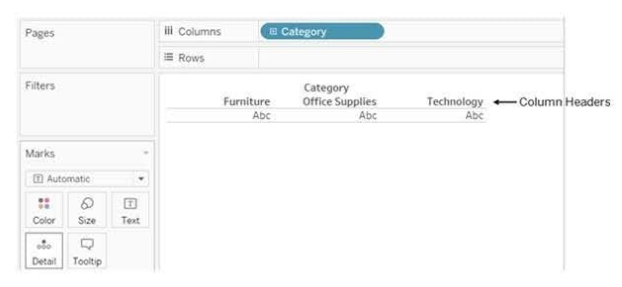

In many cases, fields from the Dimension area will initially be discrete when you add them to a view, with a blue background. Date dimensions and numeric dimensions can be discrete or continuous, and all measures can be discrete or continuous

After you drag a dimension to Rows or Columns, you can change the field to a measure just by clicking the field and choosing Measure. Now the view will contain a continuous axis instead of column or row headers, and the field's background will become green:

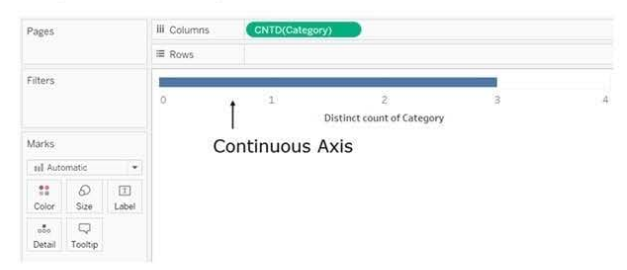

Date dimensions can be discrete or continuous. Dimensions containing strings or Boolean values cannot be continuous.

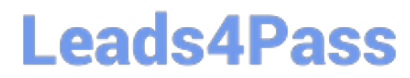

Reference: https://help.tableau.com/current/pro/desktop/en-us/datafields\_typesandroles.htm

[Latest TDS-C01 Dumps](https://www.leads4pass.com/tds-c01.html) [TDS-C01 PDF Dumps](https://www.leads4pass.com/tds-c01.html) [TDS-C01 VCE Dumps](https://www.leads4pass.com/tds-c01.html)